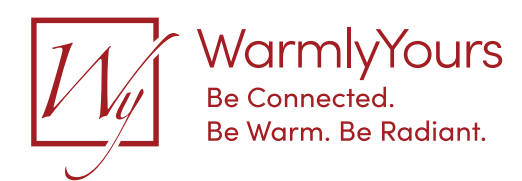

## **Adjust And Monitor Your Home Wherever, Whenever**

The nSpire Touch WiFi thermostat enables remote WLAN connectivity, which gives users a convenient way to control heating of their homes. Furthermore, WLAN connectivity gives easy access to information on energy consumption and system performance. The OJ Microline UWG4 app gives homeowners direct access to product information and settings.

# **Wifi Settings And Remote Control For Nspire Touch Wifi (Uwg4)**

These settings allow you to set up your thermostat for connection to your wireless network, through which the thermostat is able to connect to a server. Server connectivity enables your thermostat to be controlled remotely from a smartphone, tablet or computer with Internet connection. A weather forecast is also available through the server connection. These thermostats will not connect to the following networks: 5.8 GHz, an unprotected network, or an older one using a WEP encryption scheme.

- 1. Tap the "menu" button on the home screen.
- 2. Then tap the "WiFi / weather" button to access the various WiFi settings.
- 3. Choose your WiFi network from the list of available networks detected by the WiFi Touch Thermostat. Jump to step 7.
- 4. If the name of your network does not appear, tap "other..."
- 5. If you choose "other...", you must enter your SSID.
- 6. Confirm your SSID by tapping the "✓" button.
- 7. If you choose "X", the wizard will return to step 3.
- 8. Enter the network key (password) for your wireless network. The network key may contain upper and lower case letters, special characters, and numbers. You can access numbers and special characters by tapping the "12@ñÇ" button.
- 9. Confirm your network key by tapping the "√" button.
- 10. If you choose "X", the wizard will return to step 3.

#### **The thermostat will now attempt to connect to your wireless network. This may take a while. If connection fails, the thermostat will tell you so. In case of failed connection, check your WiFi router and repeat steps 1 to 6.**

- 11. If you choose "X", the wizard will return to step 3. A confirma tion screen will now appear, informing you that connection to the wireless network has been established.
- 12. Tap the "√" button to proceed.
- 13. Enter a name for your thermostat (e.g. "Living room").
- 14. Tap the "√" button.
- 15. If you choose "X", the wizard will return to step 3. You must now
- 16. Tap the "✓" button to accept this and continue.
- 17. Enter the email address to which an activation email can be sent. The email address may contain upper and lower case letters, special characters, and numbers. You can access numbers and special characters by tapping the "12@ñÇ" button.
- 18. An activation email and website link will be sent to the email address you enter. Tap the "✓" button.
- 19. If you choose "X", the wizard will return to step 3. The thermostat now verifies connection to the server and you should wait until the screen changes. Alternatively, you can tap the "X" button.
- 20. If you choose "X", the wizard will return to step 3. If connection to the server fails, you have two choices:
- 21. If you choose "X", the wizard will return to step 13.
- 22. If you choose "try Again", the thermostat will once again attempt to connect to the server using the data already entered.

As soon as the thermostat connects to the server, a verification screen will appear. An activation email will be sent to the previously entered email address. This email contains a link to a web page where you can create a user account. You must have a user account if you want to access the thermostat remotely either from mythermostat.info or through an app. You do not have to set up the account immediately; you can wait until you have completed the WiFi/Weather wizard.

At this point, your thermostat can be accessed, controlled, and monitored through mythermostat.info (as a webpage) or through OJ Microline UWG4 (as an application for smart-devices). You can find the OJ Microline UWG4 app by searching for "UWG4" in either App Store or Google Play, or by using the links below.

#### App Store

[https://itunes.apple.com/us/app/oj-micro](https://itunes.apple.com/us/app/oj-micro- line-uwg4/id1046778776?mt=8 )[line-uwg4/id1046778776?mt=8](https://itunes.apple.com/us/app/oj-micro- line-uwg4/id1046778776?mt=8 )

#### Google Play

[https://play.google.com/store/apps/details?id=com.ojelectron](https://play.google.com/store/apps/details?id=com.ojelectron- ics.microline&hl=en)[ics.microline&hl=en](https://play.google.com/store/apps/details?id=com.ojelectron- ics.microline&hl=en)

Still can't connect to your wireless network? Give us a call at (800) 875-5285 and we'd be happy to help. Any information that you can gather about your router, like the make, model, and bandwidth, will help us help you.

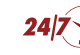

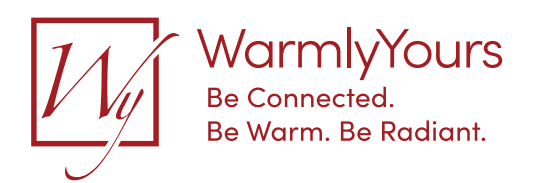

**How to connect Google Assistant/Amazon Alexa to nSpire Touch WiFi (UWG4-4999)**

### **Requirements**

Requirements to enable voice control with Google Assistant and Amazon Alexa are:

- 1. Thermostat must be set up for WiFi connection and connected to the UWG4 App.
- 2. Either an Amazon account connected to the Amazon Alexa app or in the Google Home app connected to a voice assistant-enabled device, e.g. your mobile phone, Echo Dot or Google Nest Mini.

# **Setting up the thermostat**

Please follow the guidelines in the Google Home or Amazon Alexa apps. You can find step by step guidelines below.

### **Google Assistant** – how to connect

Before setting up voice control for the thermostat, you need a Google account that has been connected to the Google Home app.

- 1. Open the Google Home app on your smartphone or tablet.
- 2. At the top left, tap "Add" (+) "Set up device" "Works with Google".
- 3. Select the manufacturer of the device from the list. Search "UWG4" and select "UWG4 Smart Thermostat.
- 4. Follow the in-app steps to complete setup: a. Sign into the UWG4 app with your login information. b. Read and accept the grants page.
	- c. Your thermostat should now appear as available to be linked to Google Home.
	- d. Choose the thermostat and click "Next" in the bottom right corner.
	- e. Select a location for your thermostat and click "Next".

Your thermostat is now set up and you can try different voice commands using the thermostat name that you chose in the Google Home app.

## **Amazon Alexa** – how to connect

When you have successfully set up a WiFi connection and connected your thermostat to the app, you can connect your thermostat to Amazon Alexa home system.

**Hey Google** works with

- 1. Open the Amazon Alexa app on your smartphone or tablet.
- 2. Click "Devices" from the menu tab at the bottom of the screen.
- 3. Select "+" in the upper right corner.
- 4. Click "Add device".
- 5. Find and select "Thermostat' under "All devices".
- 6. Choose "Other".
- 7. Click on "Skill store", which is marked with a blue color.
- 8. In the upper right corner, press "Search". Type "UWG4" and choose the skill called 'UWG4 Thermostat'.
- 9. Press "Enable to use".
- 10. Use your login information for the UWG4 app and press "Link now". Your thermostat will be linked with this skill and your Amazon Alexa device.
- 11. Click on "Close".

Your thermostat is now connected to the Amazon Alexa system!

Voice command examples:  **"Hey Google, set the temperature to 70 degrees" "Alexa, what's the temperature in the bathroom"**

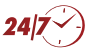

**24/7** $\rightarrow$  Installation Support  $\cdot$  (800) 875-5285  $\cdot$  www.WarmlyYours.com

Google and Google Nest Mini are trademarks of Google LLC.

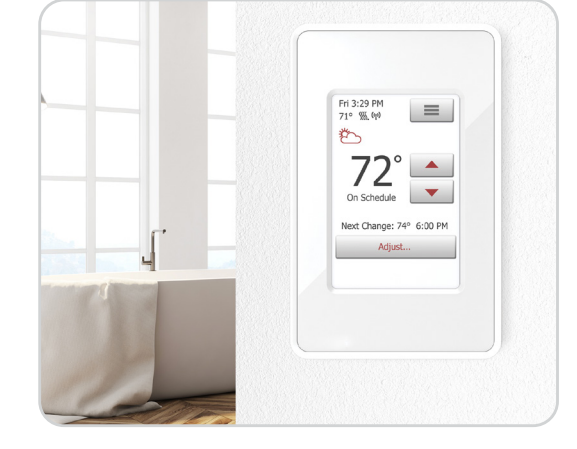

works

with

alexa